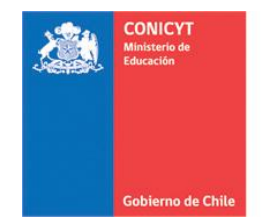

# MANUAL DE POSTULACIÓN FAST

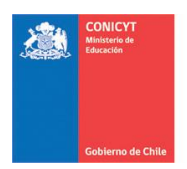

## URL a utilizar: http://spl.conicyt.cl

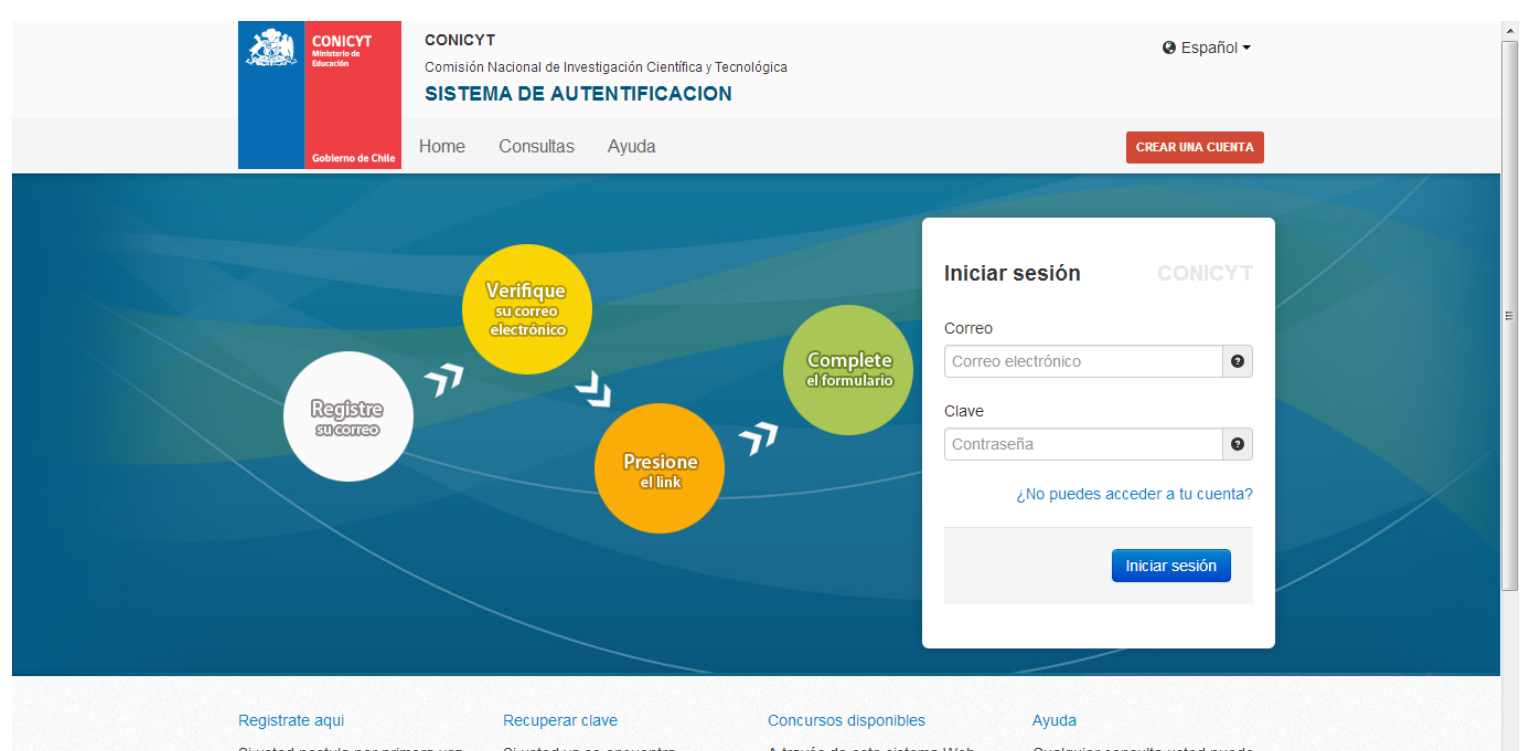

Si usted postula por primera vez, Si usted ya se encuentra A través de este sistema Web Cualquier consulta usted puede<br>debe registrarse como un usuario registrado y no recuerda su usted podrá postular a los hacerta llegar

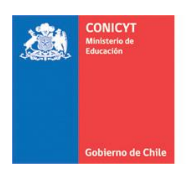

# 1er Paso: Acceso a la Plataformas: seleccionar "Postulaciones Simplificadas  $\rightarrow$  Acceder"

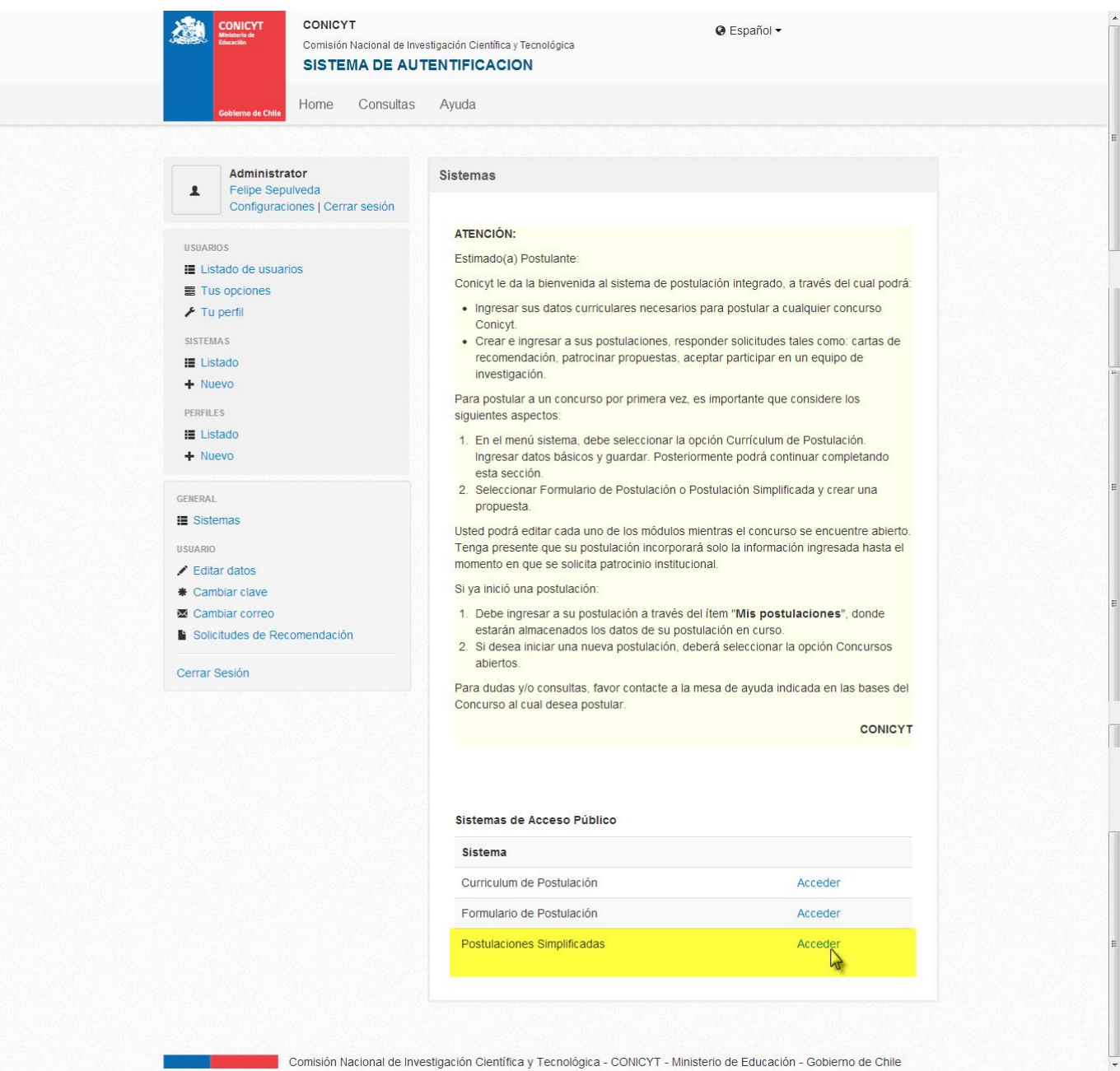

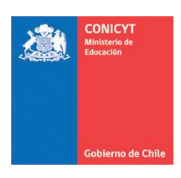

### 2do Paso: Click en el menú "Concursos Abiertos"

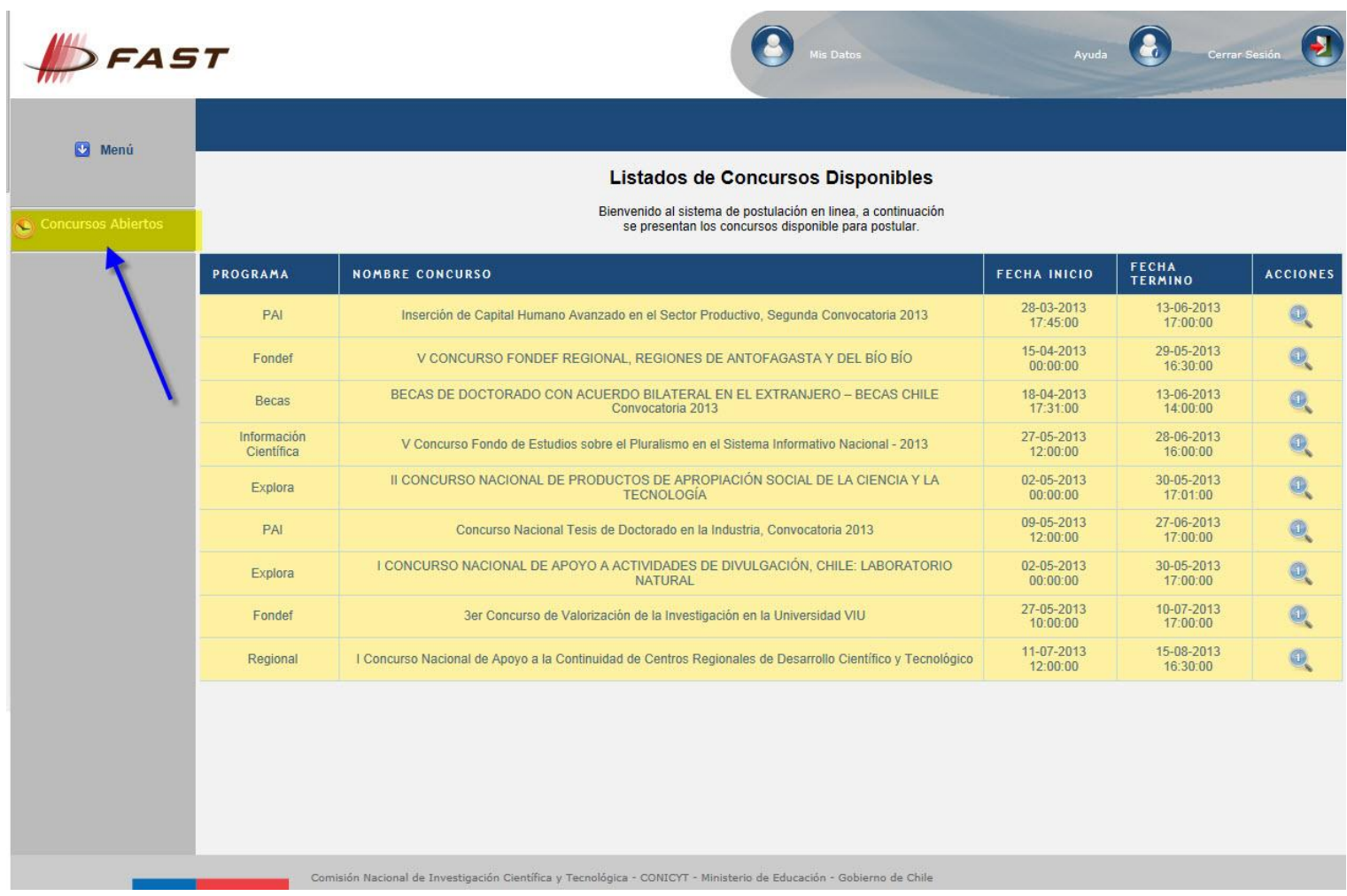

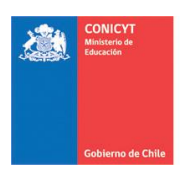

# 3er Paso: Click en Editar Concurso del Programa "Regional"

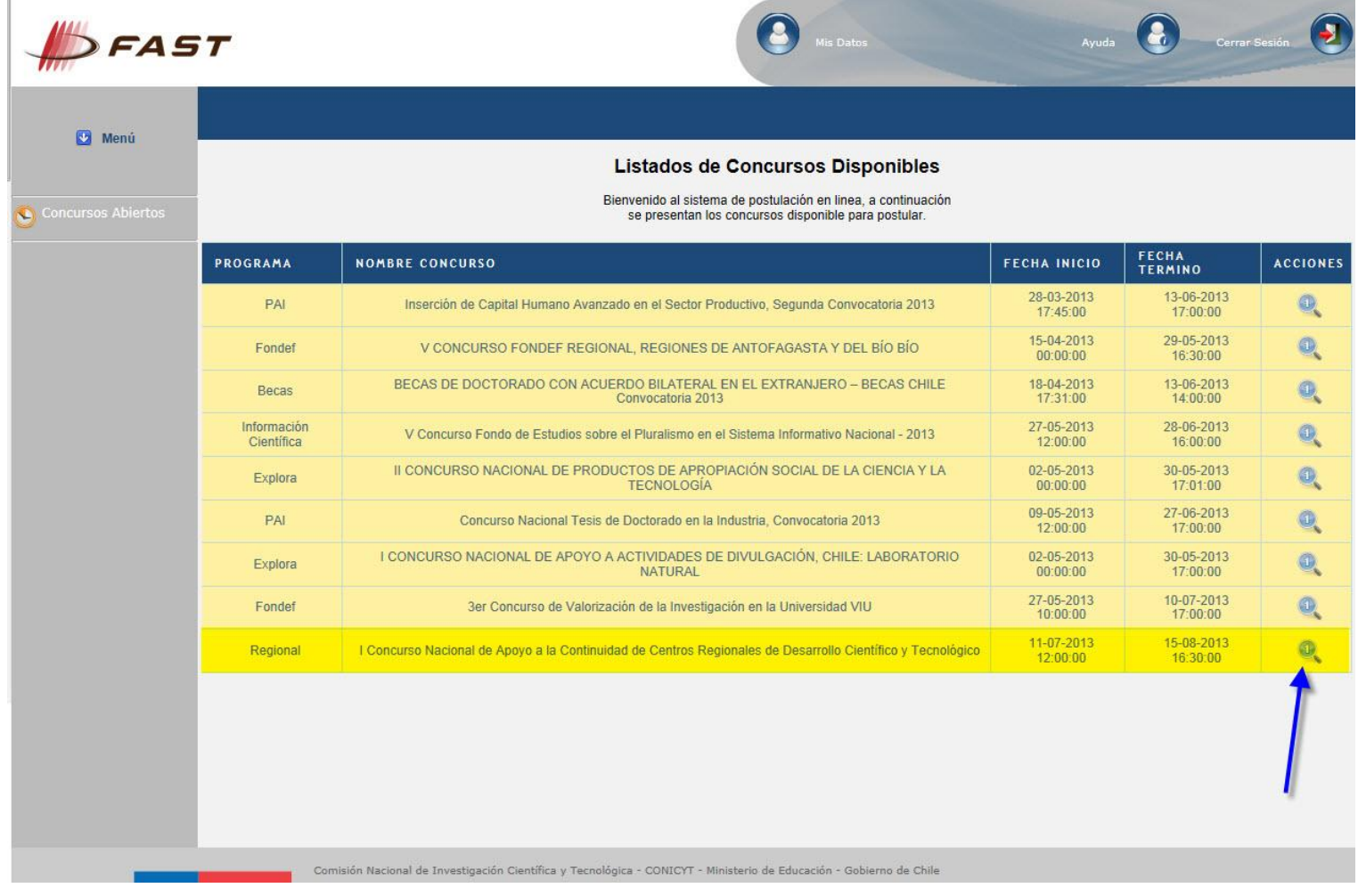

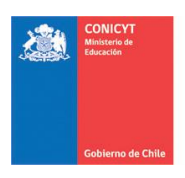

4to Paso: Click en "Generar". De esta forma, el Usuario accede al Formulario de Postulación de "Regional > I Concurso Nacional de Apoyo a la Continuidad de Centros Regionales de Desarrollo Científico y Tecnológico."

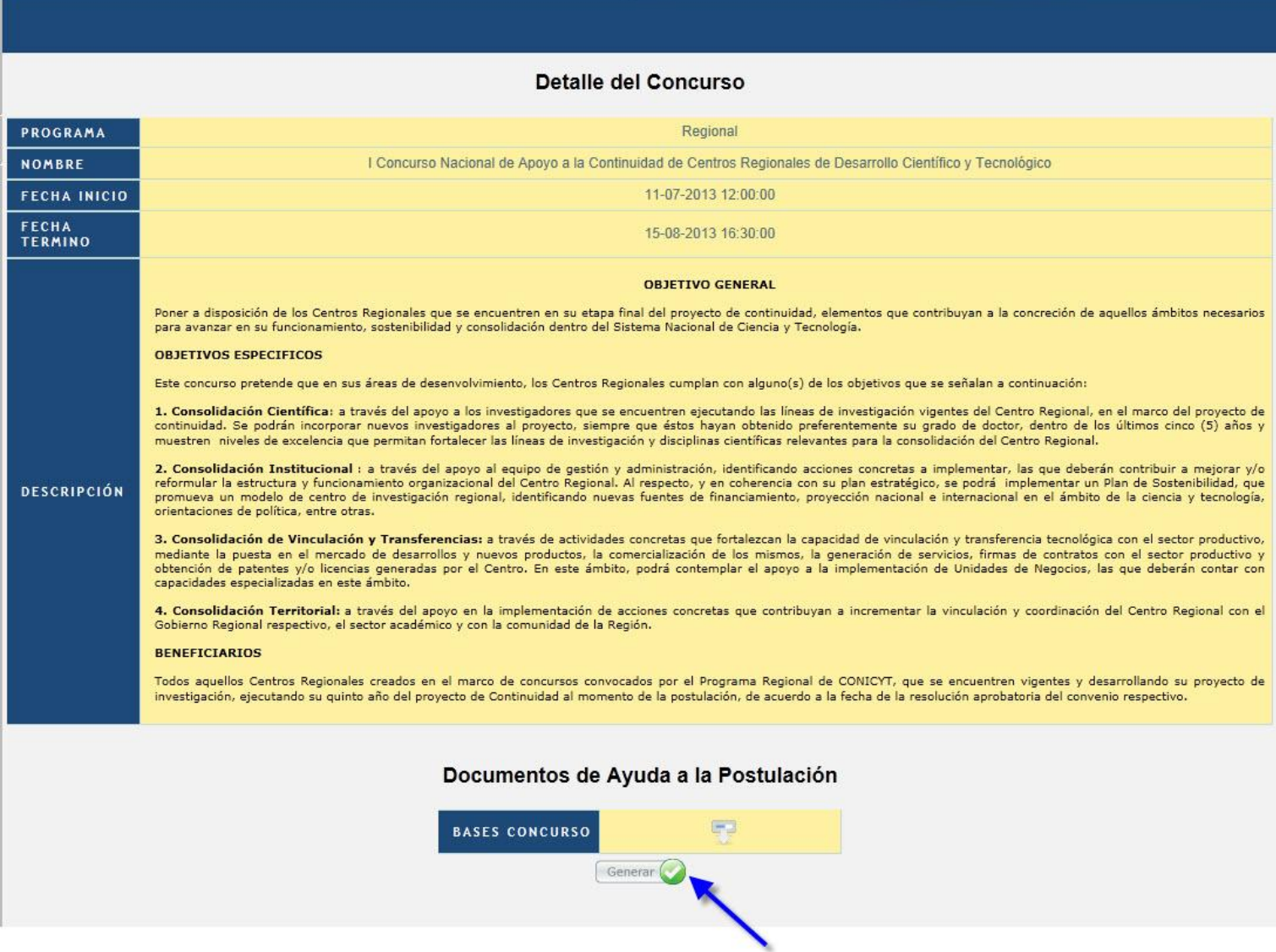

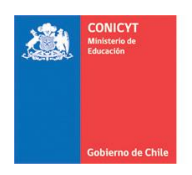

### 5to Paso: Acceso al Formulario de Postulaciones:

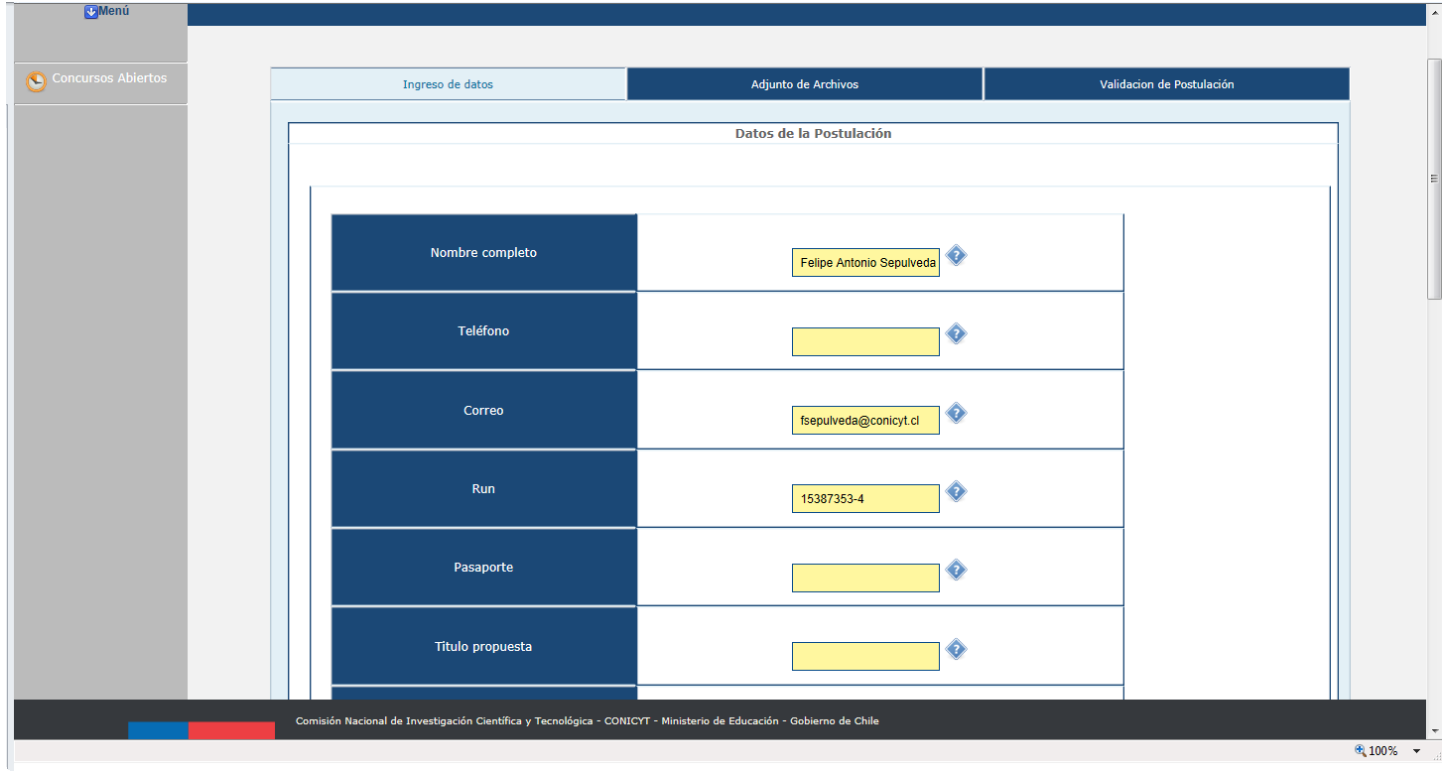

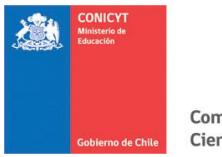

6to Paso: Adjuntar los archivos PDF's solicitados. Tener en cuenta que se deben adjuntar un archivo PDF a la vez, es decir, por cada archivo adjuntado, usted debe hacer click en el botón '**Guardar'**

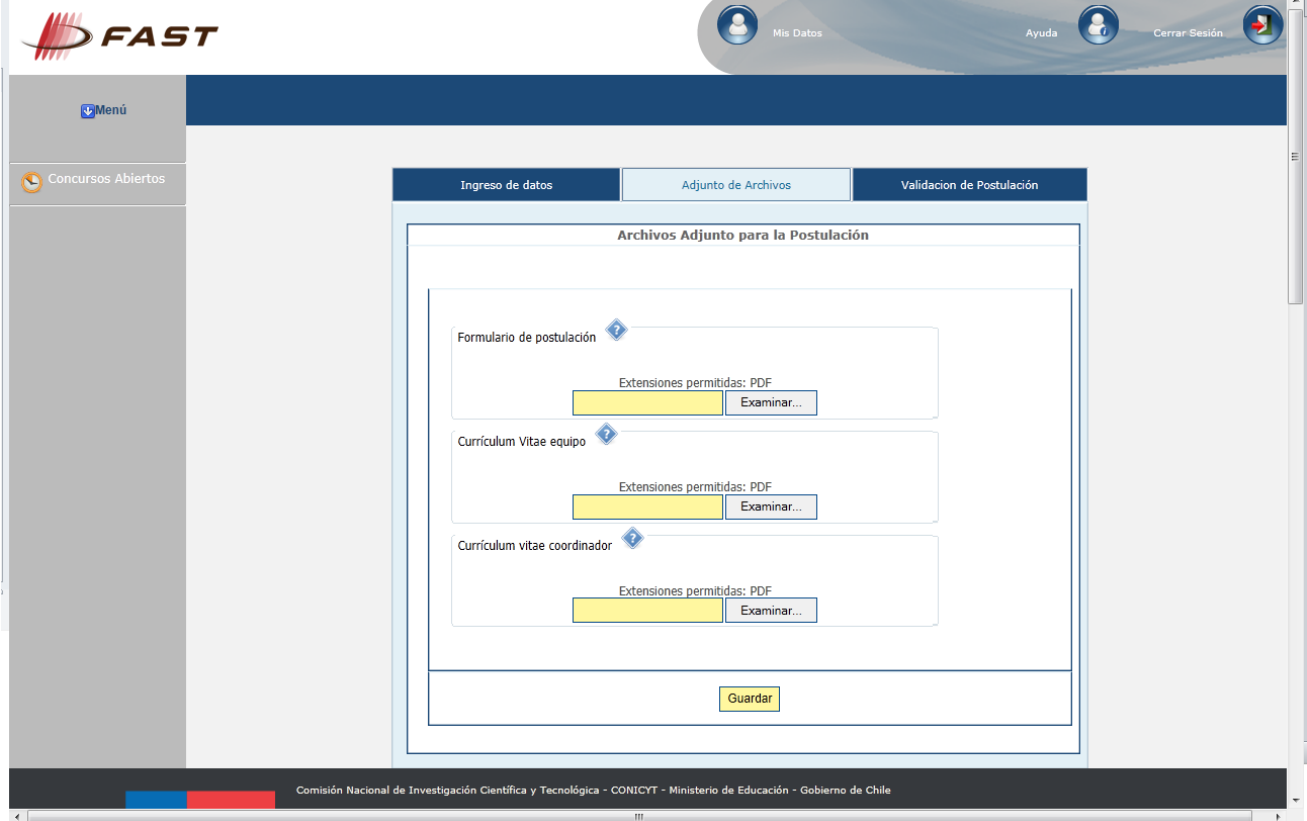

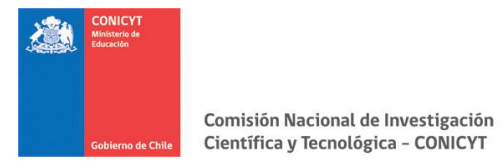

7mo Paso: Validación de Postulación: Se indican los datos faltantes en cada una de sus Etapas. Si la Postulación se encuentra completa, presionar el botón '**Enviar'**. Esta Etapa se verá de la siguiente forma:

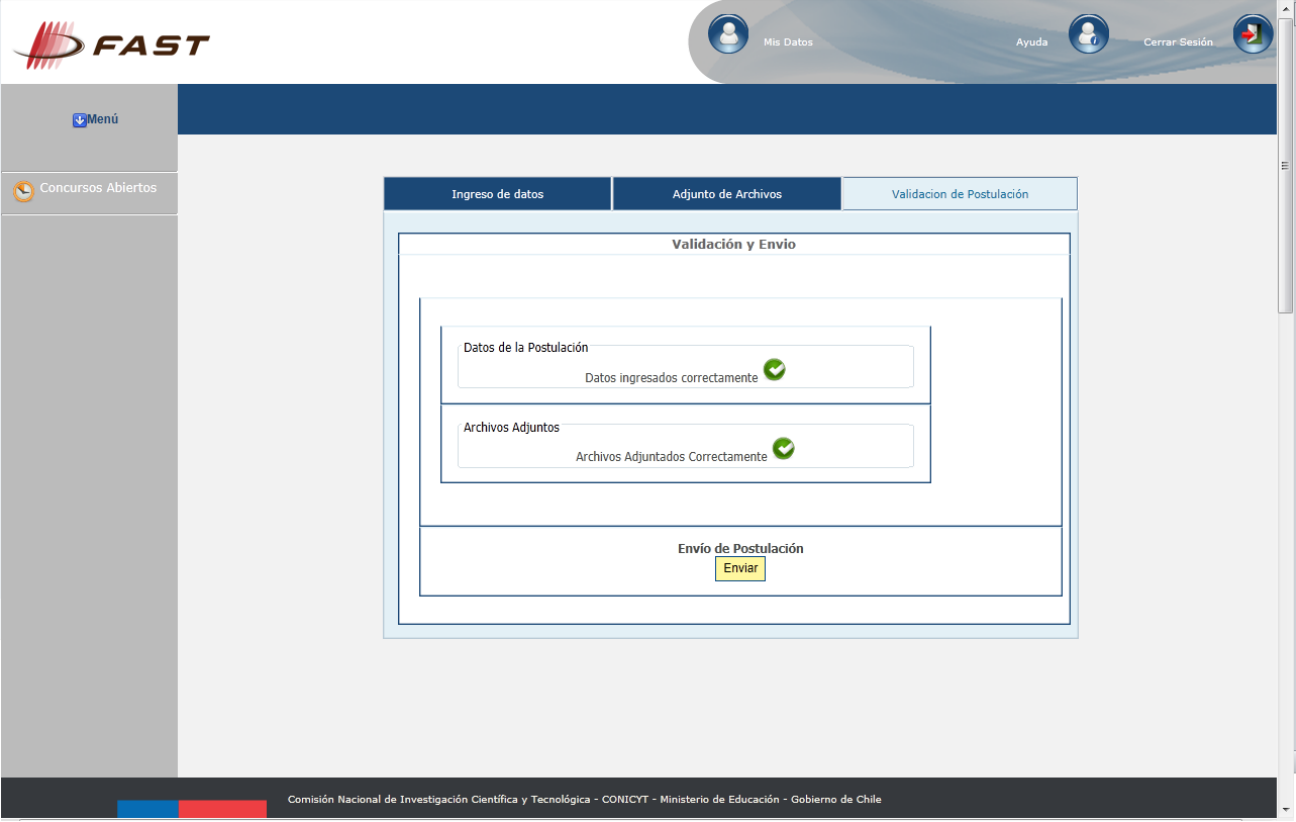

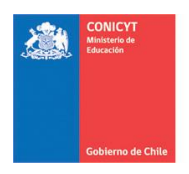

Si desea 'Eliminar' la Postulación, usted debe volver al menú "Postulaciones Simplificadas  $\rightarrow$  Acceder" y debe hacer click en el ícono 'Eliminar'.

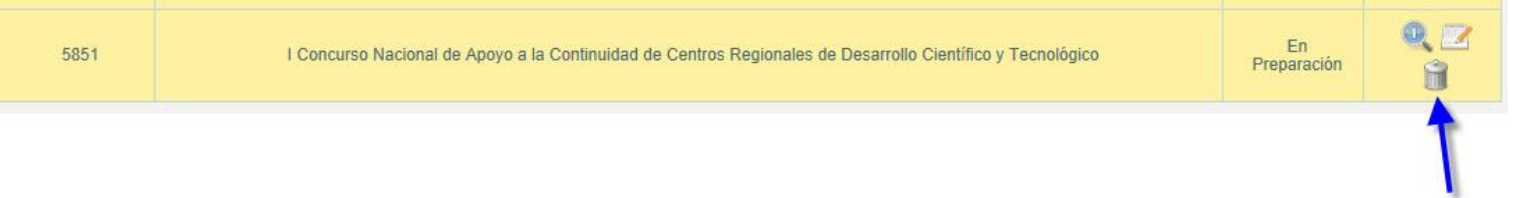